# Find Cell or Find Unit

The following are instructions for finding a specific cell key on the mineral or placer map, or unit on the coal map.

**Note:** These instructions are for the Common Web Mapping (CWM) map viewers.

**CONTENTS**

#### **RELATED LINKS**

• [Instructions](#page-0-0)

- [Legislation: MTO Grid Regulation](http://www.bclaws.ca/EPLibraries/bclaws_new/document/ID/freeside/530_2004)
- [Mineral Titles Online](http://www2.gov.bc.ca/assets/gov/farming-natural-resources-and-industry/mineral-exploration-mining/documents/mineral-titles/mineral-placer-titles-getting-started/forms-maps-publications/maps/mineraltitles_gridsystems.pdf) Grid Systems
- [Frequently Asked Questions](http://www2.gov.bc.ca/gov/content/industry/mineral-exploration-mining/mineral-titles/frequently-asked-questions)

# <span id="page-0-0"></span>Instructions

#### **Step 1**

Go to the Mineral Titles Online (MTO) web page at [www.mtonline.gov.bc.ca](https://www.mtonline.gov.bc.ca/)

#### **Step 2**

Open a map viewer by clicking on the **Mineral Map, Placer Map** or **Coal Map** depending on type of tenure desired.

#### **Step 3**

Select the **Find Cell** or **Find Unit** link from the right hand navigation screen.

## **MTO Titles and Cell Viewer** Find Cell Click on this link to search for Cells. **Find Mineral Titles** Click on this link to search for existing Mineral titles. The Find/Search tool will search for both current and historic titles and highlight in yellow. To view all historic titles the user must turn on the Title (history) layer. Search Titles by Client Number<br>Click on this link to highlight valid titles by the client number.

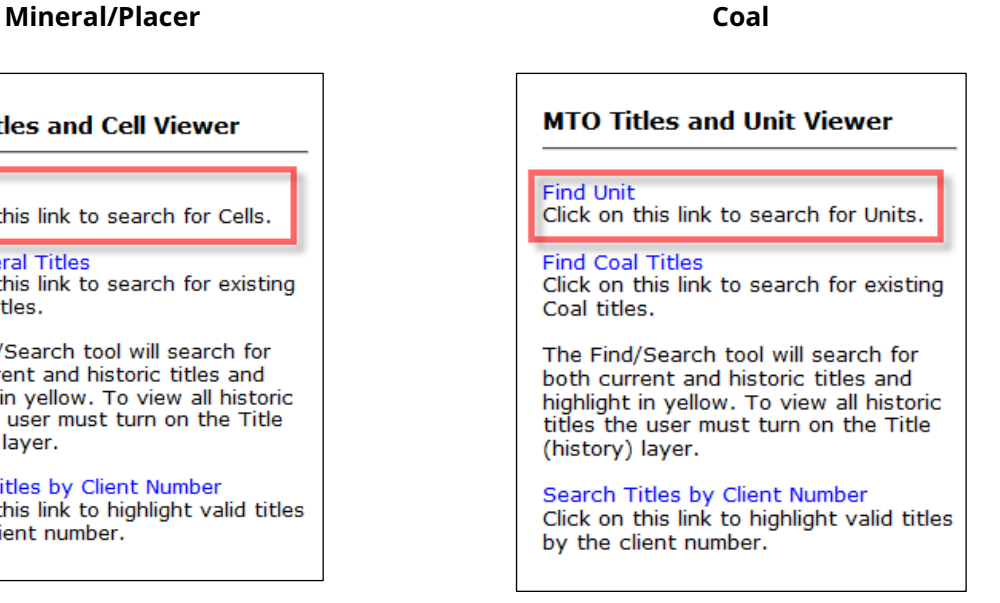

#### **Step 4**

Depending on the [grid system](http://www2.gov.bc.ca/assets/gov/farming-natural-resources-and-industry/mineral-exploration-mining/documents/mineral-titles/mineral-placer-titles-getting-started/forms-maps-publications/maps/mineraltitles_gridsystems.pdf) used, enter the Cell Key or Unit number into the field and click **OK**.

The map will zoom to and highlight with a yellow outline the identified cell or unit.

For example,

Mineral/Placer Cells: 093N07F002B

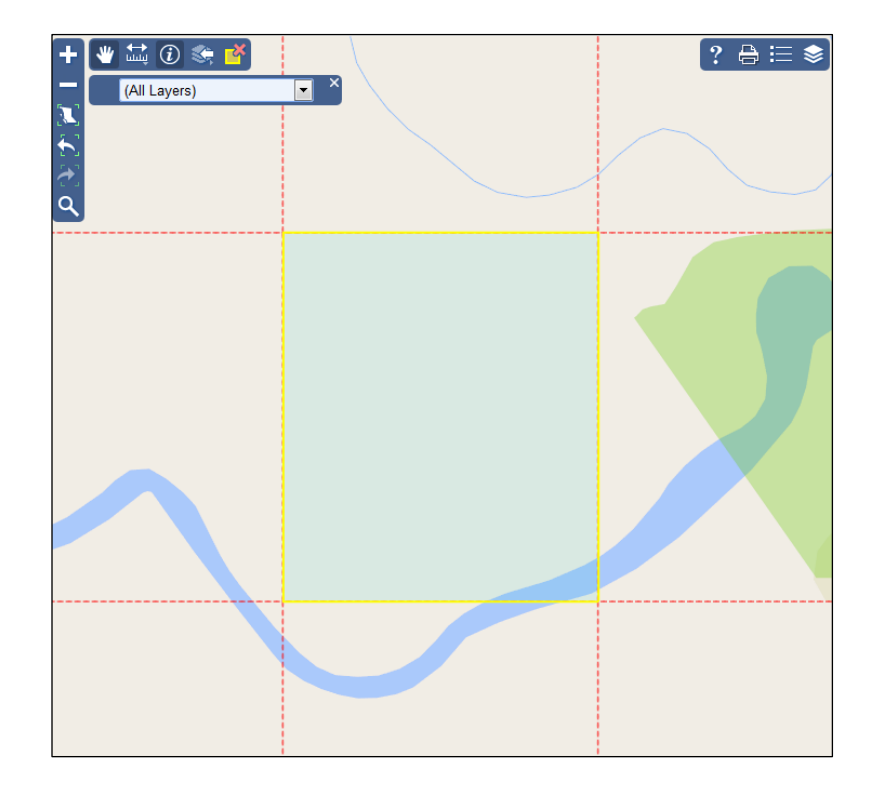

Coal Units: 094F10H064, 082K11A058

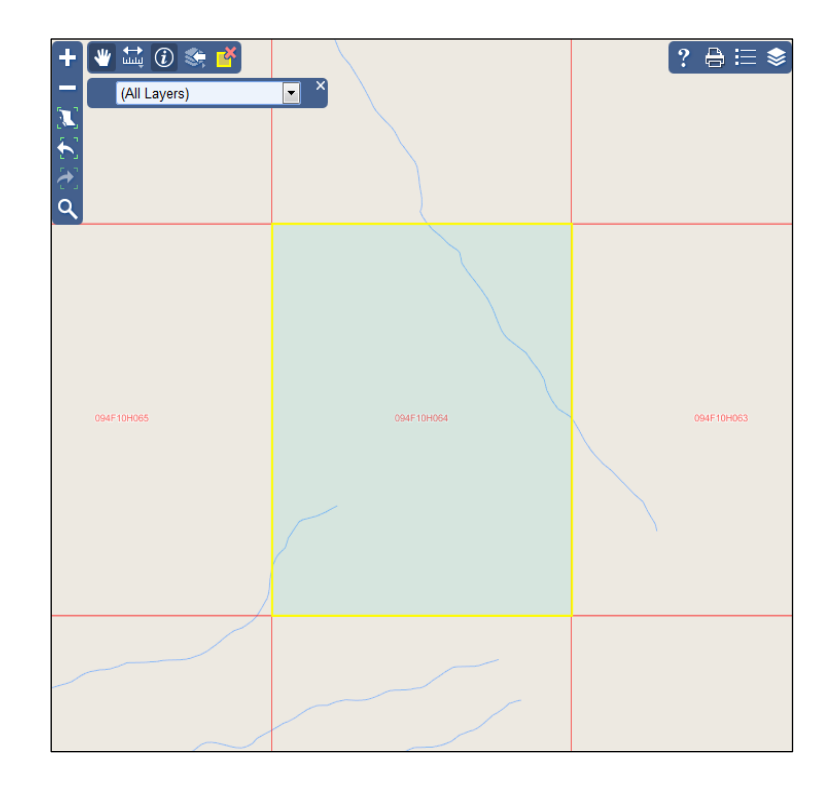

# **Step 5**

Repeat Step 4 for each cell or unit you wish to locate.

### **Step 6**

Close map window when done.